# **NC Department of Public Safety**

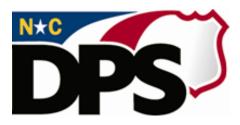

# NC ALLIES

# <u>A Local Link to Improve Effective Services</u>

# **Create Program Application-Agreement**

Last Revised March 2018

# **Table of Contents**

| TABLE OF CONTENTS                               | 2 |
|-------------------------------------------------|---|
| DOCUMENT OVERVIEW                               | 2 |
| NCID INFORMATION                                |   |
| NC ALLIES INFORMATION                           |   |
| NC ALLIES                                       | 4 |
| LOGIN AND SEARCH FOR PROGRAM                    | 5 |
| Create a New Program                            |   |
| CREATE A SPONSORING AGENCY                      |   |
| ADD A PROGRAM TO A SPONSORING AGENCY            |   |
| ADD A PROGRAM APPLICATION                       |   |
| ADD COMPONENT(S)                                |   |
| ADD SUMMARIES/ NARRATIVES                       |   |
| ADD MEASURABLE OBJECTIVES                       |   |
| PRINT SECTIONS II-IV OF THE PROGRAM APPLICATION |   |
| Add a Budget Narrative                          |   |
| ADD SOURCES OF PROGRAM REVENUE                  |   |
| SUBMIT PROGRAM APPLICATION                      |   |
| PRINT ALL SECTIONS OF THE PROGRAM APPLICATION   |   |
| PROGRAM APPLICATION DECISION                    |   |
| REGISTERING FOR AN EXISTING PROGRAM             |   |

#### **Document Overview**

The North Carolina Department of Public Safety (NCDPS) partners with the Juvenile Crime Prevention Council (JCPC) in each county to galvanize community leaders, locally and statewide, to reduce and prevent juvenile crime. NCDPS allocates a total of approximately 22 million dollars to these councils annually. Funding is used to support local programs and services. This document is designed to help the North Carolina County Community Program users create a North Carolina Identity Service (NCID) account, register as a NC ALLIES user and log into NC ALLIES.

The NCID Service is the standard identity management and access service provided to state, local, business and citizen users by the Office of Information Technology Services. NCID enables its customers to achieve an elevated degree of security and access control to real-time resources such as customer-based applications and information retrieval.

#### **NCID** Information

For problems with NCID Accounts, call 919-754-6000 or 1-800-722-3946, or email its.incidents@its.nc.gov

## **NC ALLIES Information**

For problems or questions regarding NC ALLIES, contact your Area Consultant or Program Assistant

User Guides can be found at: <u>https://www.ncdps.gov/Juvenile-Justice/Community-Programs/Juvenile-Crime-Prevention-Councils/Program-Agreement-Information</u>

 indicates required fields. Users are not able to save and continue to a new screen until all required fields have been completed

Indicates informational buttons. Users can click on the information buttons to learn more information about what should be entered in a particular field

- Users can click on the Save button to save any new information or changes made and proceed to another screen.

Note: Sessions time out after 15 minutes of inactivity. If you have not clicked Save, any data entered on that particular screen will be lost.

Cancel - Users can click the Cancel button to discard all changes made on the Edit screen and return to the previous screen.

Edit - Users can click the Edit button to make changes to screens where data has previously been entered. Remember to click the Save button after making changes!

- Users can click the Delete button to remove information. There is security in place to keep users from deleting records that have additional information linked to them. For example, users can not delete a Component record if it has Measurable Objectives created already. The Measurable Objectives would have to be deleted first. This security prevents users from deleting the entire record when they only need to delete one part.

## **NC ALLIES**

#### At this point, users should have registered for both an NCID account as well as an NC ALLIES account.

- 1. Open your Internet browser (Internet Explorer, Firefox, Safari...).
- 2. Type <a href="https://cp.ncdijdp.org/CP">https://cp.ncdijdp.org/CP</a> in the address bar and click the **Enter** button on your keyboard to access this website. If you have not already created a shortcut, bookmark, or favorite, now is a good time to create one.
- 3. Enter the Login ID (User Name) and Password used for NCID and click the Login button

| OF PUBLIC SAFETY | A Local Link to         | Improve Effectiv                                  | e Services                                                       | North Carolina Department of Public<br>Division of Juvenile Justice |
|------------------|-------------------------|---------------------------------------------------|------------------------------------------------------------------|---------------------------------------------------------------------|
| e Help           | o ▼ Login               |                                                   |                                                                  |                                                                     |
|                  |                         |                                                   |                                                                  |                                                                     |
|                  |                         | Login ID                                          | Tr.                                                              |                                                                     |
|                  |                         | Password                                          |                                                                  |                                                                     |
|                  |                         |                                                   | Login                                                            |                                                                     |
|                  | password. NCID is the s | tandard identity manag<br>ICID provides a high de | gement and access<br>gree of security an<br>egister at https://r |                                                                     |
|                  | Contact the ITS Serv    |                                                   |                                                                  | hours a day (7 x 24 x 365) and can be                               |
|                  | To view all of the con  |                                                   | ease disable your "<br>open properly.                            | pop-up blocker" to make sure all pages                              |

Copyright © 2011 The North Carolina Department of Public Safety, Division of Juvenile Justice (NC ALLIES, Version: 01.08.11) - Report Bugs or Request features

#### Login and Search for Program

1. Enter your NCID Login ID and Password. Click on the Login button.

| Password |      |
|----------|------|
| L        | ogin |

2. Click the Begin a Program Application link in the menu bar.

3. Scroll down and click the **Search for an Existing Program** link.

| Begin a Program Application 🔻  |
|--------------------------------|
| Search for an Existing Program |
| View All Sponsor Agencies      |

4. Enter the name or part of the name of the program in the **Program Name** field.

| Search Program |  |
|----------------|--|
| Program Name*  |  |
| Search         |  |

- 5. Click the **Search** button.
  - a. Depending on the word(s) you used to search, you may/may not see the names of programs returned in your search results. If too many results or no results are returned in your search, then you may choose to click the **Refine Search Criteria** button, modify your search criteria, and click the **Search** button again.

Refine Search Criteria

b. If the Program is not returned in the list, click the **Create a New Program** button.

💼 Create a New Program

Note: If this button does not appear when your search returns no results more than three times, contact your Area Program Assistant. You may not have the correct account settings.

6. First time users/programs/sponsoring agencies will probably not see their program in the list and will need to follow the Create a New Program procedures. If you find your program when you search, skip to the <u>Registering for an Existing Program</u> section of this document. If multiple people from a program or a sponsoring agency want to review program information in NC ALLIES, they will need to follow the steps for NCID User Registration, NC ALLIES User Registration, and Login and Search for programs. Then skip to the <u>Registering for an Existing Program</u> section.

#### Create a New Program

- 1. Type the name or part of the name of the sponsoring agency in the **Search Sponsoring Agencies** field.
- 2. Click the Search Sponsors button.

Create Program

| *Sponsoring Agency: | Search Sponsoring Agencies: | Search Sponsors |
|---------------------|-----------------------------|-----------------|
| *Name of Program: 🚺 |                             |                 |
| *County: ፤          | Wake                        |                 |
| Is Multi-County:    |                             |                 |

- 3. Depending on your search criteria, you will either see a list of sponsoring agencies matching your search criteria, or you will receive the message No Results Found.
  - a. If the Sponsoring Agency is not in the returned results list, click the **Enter Sponsor Agency** link and continue to the Create a Sponsoring Agency section below.

Note: Unless you are a county agency, do not use the county as the Sponsoring Agency. Sponsoring Agency means the name of **your** agency.

| Sponsoring Agency: |                             | heat | Search Sponsors |
|--------------------|-----------------------------|------|-----------------|
|                    | Search Sponsoring Agencies: | Dest | eeu en epeneere |
|                    | No Results Found!           |      |                 |
|                    | Enter Sponsor Agency        |      |                 |

b. If the Sponsoring Agency is in the results returned list, click the **Select** link and continue to the <u>Add a Program to a Sponsoring Agency</u> section.

Note: If you are a county agency and your county name comes up in the results, **only** select it if you know it is the same branch and is linked to the correct programs.

| ID     | Sponsoring Agency Name     |
|--------|----------------------------|
| Select | The Best Sponsoring Agency |

#### Create a Sponsoring Agency

- 1. Enter information in all the required fields.
- 2. If the Sponsoring Agency Mailing Address is the same as the Physical Address, users can check the **Is Same As Physical Address** box and the Mailing Address information will pre-fill without having to type it twice.

| *Sponsoring Agency Name: 🗊  |            |
|-----------------------------|------------|
| *Sponsoring Agency Type:    | -Select- V |
| *Federal ID Number:         |            |
| Sponsoring Agency Physica   | l Address  |
| *Address 1:                 |            |
| Address 2:                  |            |
| *City:                      |            |
| *State:                     | NC         |
| *Zip Code:                  |            |
| Sponsoring Agency Mailing   | Address    |
| Is Same As Physical Address |            |
| *Address 1:                 |            |
| Address 2:                  |            |
| *City:                      |            |
| *State:                     | NC         |
|                             |            |

- 3. Click the **Save** button.
- 4. The Sponsoring Agency Information screen appears with a message indicating the information saved successfully.

Sponsoring Agency Information

| -p                                     |                                            |  |  |
|----------------------------------------|--------------------------------------------|--|--|
| O Sponsoring Agency Saved Successfully |                                            |  |  |
| Sponsoring Agency Name:                | The Best Sponsoring Agency                 |  |  |
| Sponsoring Agency Type:                | Non-Profit                                 |  |  |
| Federal ID Number:                     | 56-89955                                   |  |  |
| Physical Address:                      | 123 Sponsoring Street<br>Raleigh, NC 27606 |  |  |
| Mailing Address:                       | 123 Sponsoring Street<br>Raleigh, NC 27606 |  |  |
| Programs:                              | Add Program                                |  |  |
| 🍺 Edit 🛛 🔒 Delete                      |                                            |  |  |

Verify that the information is correct, especially the Federal ID Number.

#### Add a Program to a Sponsoring Agency

After the Sponsoring Agency Information is selected or created, users will have the ability to click the <u>Add</u> <u>Program</u> link.

```
Programs:
```

Add Program

1. The Sponsoring Agency will already be pre-filled from either selecting a Sponsoring Agency previously entered or from following the Create a Sponsoring Agency steps.

| Create Program      | 1                                                         | _               |
|---------------------|-----------------------------------------------------------|-----------------|
| *Sponsoring Agency: | The Best Sponsoring Agency<br>Search Sponsoring Agencies: | Search Sponsors |
| *Name of Program: 🗊 |                                                           |                 |
| *County: 🚺          | Wake                                                      |                 |
| Is Multi-County:    |                                                           |                 |
|                     |                                                           |                 |
| 📄 Save  KCancel     |                                                           |                 |

- 2. The **County** field will default to the county of the zip code you entered during the NCID registration. This field can be changed by clicking the dropdown arrow to the right of the county name.
- 3. If the program is Multi-County, click the checkbox. If it is not, leave it blank. **NOTE:** The additional documentation required when the program is Multi-County is not in NC ALLIES and will need to be attached. Contact the Area Consultant to acquire this documentation.
- 4. Click the Save button.
- 5. The Program Information screen appears with a message indicating the information saved successfully.

#### Program Information

| Program Saved Successfully |                            |
|----------------------------|----------------------------|
| Sponsoring Agency:         | The Best Sponsoring Agency |
| Name of Program:           | The Best Kids              |
| County:                    | Wake                       |
| Is Multi-County:           | No                         |
| DJJDP Funding ID:          | 692-10076                  |
| Program Agreements:        | Add Program Agreement      |
| 🍞 Edit 🛛 🔒 Delete          |                            |

**NOTE**: The DJJDP Funding ID is a number that is automatically generated when the program is first created. The person who first creates this program needs to write down the DJJDP Funding ID. In case more than one person from the program needs to view/edit this program record, they will need the DJJDP Funding ID to follow the steps in the <u>Register for an Existing Program</u> section.

# Add a Program Application

- 1. From the Program Information screen, click the Add Program Application link.
- 2. Enter information in all the required fields. There are five places that checkboxes are provided to ease data entry. Users may check the **Same As** checkboxes to automatically pre-fill information that is the same as information previously entered.

NOTE: The Program Manager cannot be the Program Fiscal Officer.

| Create Program Agreement                            |                             |                                           |      |                                           |          |
|-----------------------------------------------------|-----------------------------|-------------------------------------------|------|-------------------------------------------|----------|
| Name of Program:                                    | The Best Kids               | Contact Person                            | 4    | Program Fiscal Officer (cannot be program | manager) |
| *Funding Period: 国                                  | FY 10-11 🛩                  | Same As Program Manager                   |      | *First Name:                              |          |
| *Funding Source:                                    | JCPC Funds 💙                | *First Name:                              |      | Middle Name:                              |          |
| Program Manager Name & Address (sam                 | e person on signature page) | Middle Name:                              |      | *Last Name:                               |          |
| *First Name:                                        |                             | *Last Name:                               |      | Title:                                    |          |
| Middle Name:                                        |                             | Title:                                    |      | Same As Sponsoring Agency Mailing Address |          |
| *Last Name:                                         |                             | Same As Sponsoring Agency Mailing Address |      | *Address1:                                |          |
| Title:<br>Same As Sponsoring Agency Mailing Address |                             | *Address1:                                |      | Address2:                                 |          |
| *Address1:                                          |                             | Address2:                                 |      | *City:                                    |          |
| Address2:                                           |                             | *City:                                    |      | *State:                                   | NC 🗸     |
| *City:                                              |                             | *State:                                   | NC 💙 | *Zip Code:                                |          |
| *State:                                             | NC 💌                        | *Zip Code:                                |      | *Email:                                   |          |
| *Zip Code:                                          |                             | *Email:                                   |      |                                           |          |
| *Email:                                             |                             | *Phone:                                   |      | *Phone:                                   |          |
| *Phone:                                             |                             |                                           |      | Phone Extension:                          |          |
| Phone Extension:                                    |                             | Phone Extension:                          |      | Fax:                                      |          |
| Fax:                                                |                             | Fax:                                      |      |                                           |          |
|                                                     |                             |                                           |      | 📄 Save 🔀 Cancel                           |          |

#### 3. Click the **Save** button.

4. The Program Application Information screen appears with a message indicating the information saved successfully.

Verify that the information is correct; e-mail addresses for electronic signatures are automatically pulled from this page.

 After the Program Application is saved a **Print/Preview** button will display at the bottom of the screen. Users can return to this screen to print at any time. Instructions for printing are included later in this document.

Add Component(s)1. From the Program Application Information screen, click the <u>Add Component</u> link.

# Program Application Information

| lame of Program: Training PA (Alexander)<br>Budget: Budget Revision History                                                                                |                    |  |
|----------------------------------------------------------------------------------------------------|--------------------|--|
| Program Application Details Decision Upload Documents                                                                                                    |                    |  |
| Funding Period:                                                                                                    | FY 18-19           |  |
| Funding Source:                                                                                                    | JCPC Funds         |  |
| Funding Status:                                                                                                    | Pending Submission |  |
| Last Submission:                                                                                                    |                    |  |
| Last Return:                                                                                                    |                    |  |
| Program Manager: Sally Manager<br>123 Training Street<br>Multi-County, NC 11111<br>Email: sally.manager@trainingsa.com<br>Work Phone: (123) 123-4567       |                    |  |
| Contact Person: Sally Manager<br>123 Training Street<br>Multi-County, NC 11111<br>Email: sally.manager@trainingsa.com<br>Work Phone: (123) 123-4567        |                    |  |
| Fiscal Officer:<br>Louis Financial<br>123 Training Street<br>Multi-County, NC 11111<br>Email: louis.financial@trainingsa.com<br>Work Phone: (123) 123-4567 |                    |  |
| Components:                                                                                                    | Add Component      |  |

2. Enter information in all the required fields and click the **Save** button.

| Create C | component |
|----------|-----------|
|----------|-----------|

| Name of Program:                          | Training PA (Alexander)                                           |
|-------------------------------------------|-------------------------------------------------------------------|
| Name of Program Application:              | Training PA, Funding Period: FY 18-19, Funding Source: JCPC Funds |
| *Name of Program Component:               | Training PA                                                       |
| *Component Type:                          | -Select-                                                          |
| *Component Description:                   |                                                                   |
|                                           |                                                                   |
|                                           |                                                                   |
|                                           |                                                                   |
|                                           |                                                                   |
|                                           | h.                                                                |
| *Total Component Cost:                    | \$                                                                |
| *Maximum Client Capacity: 🚺               |                                                                   |
| *Frequency of Client Contact Per Month: 🗊 |                                                                   |
| *Est. Number To Serve per Funding Year: 🚺 |                                                                   |
| *Avg Length Stay (Days): 🚺                |                                                                   |
| Actual number of youth admitted FY 16-    | 17                                                                |
| Admissions: 🗊                             | <sup>0</sup> Automatically pulled from prior year                 |
| Juvenile Justice Referred:                | 0 Client Tracking; new programs will                              |
| Law Enforcement Referred:                 | o show zero                                                       |
| District Court Referred:                  | 0                                                                 |
| 📄 Save 🙁 Cancel                           |                                                                   |

**REMINDER**: Use the information buttons if you want further explanation as to what to enter in each field.

Juvenile Justice Referred:

Law Enforcement Referred:

District Court Referred:

🍃 Edit 🛛 🔒 Delete

3. The Component Information screen appears with a message indicating the information saved successfully.

NOTE: Total Component Cost includes all funding sources.

| Component Information                                                                                                    | Component Information          |                       |                    |               |
|----------------------------------------------------------------------------------------------------|--------------------------------|-----------------------|--------------------|---------------|
| Component Saved Successfully                                                                                                    | Component Saved Successfully   |                       |                    |               |
| Name of Program:   Training PA (Alexander)     Program Application:   Training PA, Funding Period: FY 18-19, Funding Source: JCPC Funds     Component Budget:   Budget Narrative     Program Revenue:   Sources of Program Revenue     Component Type:   Parent/Family Skill Building |                                |                       |                    |               |
| Statistical Information Summaries                                                                                                    | /Narratives                    | Measurable Objectives | Quality of Service | Print/Preview |
| Name of Program Component:                                                                                                    | Strengthen                     | ing Families          |                    |               |
| Component Description:                                                                                                    | Strengthen                     | ing Families program. |                    |               |
| Total Component Cost:                                                                                                    | Total Component Cost: \$45,000 |                       |                    |               |
| Maximum Client Capacity:                                                                                                    | Maximum Client Capacity: 12    |                       |                    |               |
| Frequency of Client Contact Per Month: 5                                                                                                    |                                |                       |                    |               |
| Est. Number To Serve per Funding Year:                                                                                                    | 36                             |                       |                    |               |
| Avg Length Stay (Days):                                                                                                    | 120                            |                       |                    |               |
| Actual number of youth admitted FY 16-17                                                                                                    |                                |                       |                    |               |

- 4. If any of the Statistical Information needs to be modified, click the **Edit** button to make changes. Remember to click the **Save** button after making changes.
- 5. Users may repeat these steps to add additional components.

0

0

0

#### Add Summaries/Narratives

1. Click on the **Summaries/Narratives** tab.

| Statistical | Information Summaries/Narratives Measurable Objectives Print/Preview |               |
|-------------|----------------------------------------------------------------------|---------------|
| Complete    | Summary Type                                                         | Action        |
|             | Statement of the Problem                                             | Show - Create |
| 0           | Target Population                                                    | Show - Create |
| 0           | Program Goals                                                        | Show - Create |
| 0           | Elevated Risk and Needs                                              | Show - Create |
| Complete    | Narrative Type                                                       | Action        |
|             | Location                                                             | Show - Create |
| 0           | Operation (Schedule of program operation)                            | Show - Create |
| 0           | Staff Positions                                                      | Show - Create |
| 0           | Service Type SPEP                                                    | Show - Create |
| 0           | Admission Process                                                    | Show - Create |
| 0           | Termination Process                                                  | Show - Create |
| 0           | Referring Agency Interaction                                         | Show - Create |
| 0           | Intervention/Treatment                                               | Show - Create |
|             | Best Practice Model                                                  | Show - Create |

- 2. There are two options in the Action column on the right side of the screen.
  - a. The **Show** link allows users to view the information that has been entered for a particular section while on the same screen. When the **Show** link is clicked, it displays the information entered and the link changes from **Show** to **Hide**. Users can click the **Hide** link to hide the additional information displayed when **Show** is clicked.

| Complete | Summary Type |    | Action      |
|----------|--------------|----|-------------|
| 0        | Location     |    | Hide - Edit |
| Narrativ | e:           |    |             |
| Comple   | e:           | No |             |

b. The **Create** link allows users to enter the Narrative/Summary information. After any part of the narrative/summary information is entered, the **Create** link will display as an **Edit** link. This indicates to the user that some information is added and may be edited.

| Action        |  |
|---------------|--|
| Show - Edit   |  |
| Show - Create |  |

3. Enter information in all the required fields. If the narrative/summary is complete (*i.e.: you do not need to add any more information*), check the **Mark This Item as Complete** checkbox.

**NOTE**: These fields do not have spellcheck. Please review your document for spelling and grammatical errors.

| Edit Component Narrative    |                                                                                 |   |
|-----------------------------|---------------------------------------------------------------------------------|---|
| Name of Program Component:  | Believe Tutoring, Type: Tutoring/Academic Enhancement                           |   |
| Narrative Type:             | Location                                                                        |   |
|                             | U List physical address (es) and describe where program services are delivered. |   |
| *Narrative:                 | List physical address (es) and describe where program services are delivered.   | ^ |
| - 0                         |                                                                                 | ~ |
| Mark This Item as Complete: |                                                                                 |   |
| 📄 Save 🔀 Cancel             | N                                                                               |   |

- 4. Click the **Save** button. The screen will return to the Narratives/Summaries screen to continue adding/editing information.
- 5. As the items are marked as complete, the red exclamation symbol changes to a green check symbol to indicate that the item is complete.

| Complete   | Summary Type                              |
|------------|-------------------------------------------|
| $\bigcirc$ | Location                                  |
| 0          | Operation (Schedule of program operation) |

6. Repeat this process until all items are marked as complete.

**NOTE**: Users will not be allowed to submit this program Application for approval if there are any red exclamations on this tab.

### Add Measurable Objectives

1. Click the **Measurable Objectives** tab. All of the pre-defined Measurable Objectives for the Component Type (i.e.: program type) are displayed.

| Percentage | Measure                                                                                                    | Required |
|------------|----------------------------------------------------------------------------------------------------|----------|
| 80%        | Participants completing the program will demonstrate a reduction in problem behaviors for which they were referred by termination.              | Yes      |
| 80%        | Participants completing the program will demonstrate improvement in targeted skills as specified in the individual service play by termination. | Yes      |
| 80%        | Participants successfully/satisfactorily completing the program will have no new adjudications in the 12 months following completion.           | Yes      |
| 80%        | Participants successfully/satisfactorily completing the program will have no new complaints in the 12 months following completion.              | Yes      |
| 80%        | Participants will have no new adjudications.                                                                                                    | Yes      |
| 80%        | Participants will have no new complaints.                                                                                                    | Yes      |
| 80%        | Participants will successfully or satisfactorily complete services as measured by performance against individual service plan.                  | Yes      |
|            |                                                                                                    |          |
| 85%        | Measure                                                                                                    | No       |
| 90%        | Optional Measure                                                                                                    | No       |

- 2. Click the **Edit** button to enter the **Percentage Of** value for each Measurable Objective.
- 3. Enter the appropriate percentage in the **Percentage Of** field.
- 4. Click the **Save** button.
- 5. Repeat this process to enter the percentages for all of the Measurable Objectives for the component.
- 6. To add another measurable objective, click the Add an Optional Measurable Objective button.
- 7. Enter information in all the required fields and click the **Save** button.

#### How To Print Sections II-IV of the Program Application

1. Click the **Print/Preview** tab.

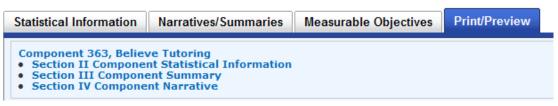

- 2. Click the **Component Name** link to preview/print Section II, III, and IV of the Program Application. *NOTE:* Until the Application has been submitted, DRAFT will appear as a watermark across each page that is printed.
- 3. To print/preview each section individually, click the corresponding **Section** link.

### Add a Budget Narrative

1. From any of the tabs in the Component Information section, users can access the Budget Narrative by clicking the **Budget Narrative** link.

| Name of Program: The Best Kids                |                                                |  |  |  |  |  |  |
|-----------------------------------------------|------------------------------------------------|--|--|--|--|--|--|
| rogram Agreement:                             | The Best Kids, Funding Period: FY 10-11        |  |  |  |  |  |  |
| Budget:                                       | Budget Narrative<br>Sources of Program Revenue |  |  |  |  |  |  |
| Component Type: Tutoring/Academic Enhancement |                                                |  |  |  |  |  |  |

2. Click on the Item dropdown arrow to select items to add to the Budget Narrative.

**NOTE**: Please refer to the Chart of Accounts on the website. This describes what expenses are appropriate for each Line Item.

| -Select-                           |
|------------------------------------|
| 120 Salaries & Wages               |
| 180 Fringe Benefits                |
| 190 Professional Services*         |
| 210 Household & Cleaning           |
| 220 Food & Provisions              |
| 230 Education & Medical            |
| 240 Construction & Repair          |
| 250 Vehicle Supplies & Materials   |
| 260 Office Supplies and Materials  |
| 280 Heating & Utility Supplies     |
| 290 Other Supplies and Materials   |
| 310 Travel & Transportation        |
| 320 Communications                 |
| 330 Utilities                      |
| 340 Printing & Binding             |
| 350 Repairs & Maintenance          |
| 370 Advertising                    |
| 380 Data Processing                |
| 390 Other Services                 |
| 410 Rental or Real Property        |
| 430 Equipment Rental               |
| 440 Service and Maint. Contracts   |
| 450 Insurance & Bonding            |
| 490 Other Fixed Charges            |
| 510 Office Furniture & Equipment   |
| 530 Educational Equipment          |
| 540 Motor Vehicle                  |
| 550 Other Equipment                |
| 580 Buildings, Structure & Improv. |
|                                    |

- 3. Enter a Justification (describe what the Line Item is paying) and either a Cash Expense (JCPC funds and any form of cash match) or In-Kind Contribution (service, space, etc.) amount for each item added.
- 4. Click on the **Add Item** link.

| I For each employee represented by 12     | 20 Salaries & Wages, list the following information |                       |                         |                              |          |
|-------------------------------------------|-----------------------------------------------------|-----------------------|-------------------------|------------------------------|----------|
| Job Title                                 |                                                     |                       | Annual or Hourly Wages  | Annual In-Kind Contributions | Action   |
|                                           |                                                     |                       | \$                      | \$                           | Add Item |
|                                           |                                                     | JOB TOTALS            | \$0                     | \$0                          |          |
|                                           |                                                     | EXPENSE SALARY TOTALS | \$20,000                | \$0                          |          |
|                                           | Ν                                                   |                       | Expense Totals Match: 🕕 | In-Kind Totals Match: 📀      |          |
| Print/Preview Section VI Budget Narrative | Print/Preview Section VII Budget Line Item Summary  |                       |                         |                              |          |

5. If the 120 – Salaries & Wages item is added, an additional section will appear at the bottom of the screen that requires users to enter at least one Job Title and either an Annual/Hourly Wages or Annual In-Kind Contribution. The Job Totals amount must equal the Expense Salary Totals amount; when they match, the red information bubble becomes a green checkmark.

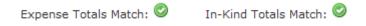

**NOTE**: Users will not be allowed to submit this Program Application for approval if these amounts do not match.

- 6. If any of the line item information needs to be modified, click the **Edit** link. Remember to click the **Save** link to save the changes.
- 7. To delete a line item, click on the **Delete** link for the desired line item.
- 8. A confirmation screen will appear.

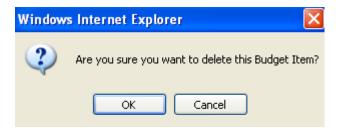

9. Click the **OK** button to continue the delete process. Click the **Cancel** button to return to the previous screen.

**NOTE**: Users must delete all of the **Job Title** line items before they will be allowed to delete the last **120 – Salaries & Wages** line item.

- 10. All of the items in the **500** section of the Line Items list require a cash match on the **Sources of Program Revenue** screen.
- 11. There are two Print/Preview options at the bottom of this screen that allow users to either Print/Preview Section VI Budget Narrative or Print/Preview Section VII Budget Line Item Summary.

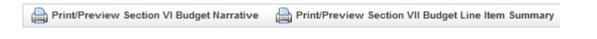

## Add Sources of Program Revenue

- 1. From the Budget Narrative screen, click the Sources of Program Revenue link.
- 2. Click on the Edit button to enter information and/or modify the information.

| Edit Sources of Program Revenue                                                           |                                                                                   |                                                         |                              |  |  |  |  |
|-------------------------------------------------------------------------------------------|-----------------------------------------------------------------------------------|---------------------------------------------------------|------------------------------|--|--|--|--|
| Program Agreement: The Best Kids, Fun                                                     | ding Period: FY 10-11                                                             |                                                         |                              |  |  |  |  |
| Months of Operation: 1 ¥                                                                  |                                                                                   | 1                                                       |                              |  |  |  |  |
| DJJDP JCPC Funds: 🚺 💲 20,000                                                              | Amount of JCPC funds you are requesting.                                          |                                                         |                              |  |  |  |  |
| Local Match Rate: 30.0%                                                                   |                                                                                   | -                                                       |                              |  |  |  |  |
| County Cash: \$ 500                                                                       | Amount of funds the County has agreed to provide.                                 | Source of County Cash:                                  | Source 1                     |  |  |  |  |
| Local Cash 1: \$ 4,500                                                                    | P. C. LE                                                                          | Source of Local Cash 1:                                 | Other Source                 |  |  |  |  |
| Local Cash 2: \$                                                                          |                                                                                   | Source of Local Cash 2:                                 |                              |  |  |  |  |
| Local In Kind: \$25,000                                                                   |                                                                                   | Source of Local In Kind:                                |                              |  |  |  |  |
| You may choose to itemize the Local 1                                                     | In-Kind items. The sum of the dollar values entered in fields Local In Kind 1 thr | rough Local In Kind 5 must be equal to the dollar value | e displayed as Local In Kind |  |  |  |  |
| Local In Kind 1: \$ 20,000                                                                |                                                                                   | Source of Local In Kind 1:                              | Local in Kind Source 1       |  |  |  |  |
| Local In Kind 2: \$ 5,000                                                                 |                                                                                   | Source of Local In Kind 2:                              | Local in Kind Source 2       |  |  |  |  |
| Local In Kind 3: \$                                                                       |                                                                                   | Source of Local In Kind 3:                              |                              |  |  |  |  |
| Local In Kind 4: \$                                                                       |                                                                                   | Source of Local In Kind 4:                              |                              |  |  |  |  |
| Local In Kind 5: \$                                                                       |                                                                                   | Source of Local In Kind 5:                              |                              |  |  |  |  |
| Other 1: 🚺 💲                                                                              |                                                                                   | Source of Other 1:                                      |                              |  |  |  |  |
| Other 2: \$                                                                               |                                                                                   | Source of Other 2:                                      |                              |  |  |  |  |
| Other 3: \$                                                                               |                                                                                   | Source of Other 3:                                      |                              |  |  |  |  |
| Other 4: Source of Other 4:                                                               |                                                                                   |                                                         |                              |  |  |  |  |
| S Match Provided: \$30,000 must be greater than or equal to Required Local Match: \$6,000 |                                                                                   |                                                         |                              |  |  |  |  |
| Cash Match: \$5,000 must be greater than or equal to Total Capital Outlay: \$3,576 🗓      |                                                                                   |                                                         |                              |  |  |  |  |
| Cancel                                                                                    |                                                                                   |                                                         |                              |  |  |  |  |

- 3. The Local Match Rate is displayed based on the county selected on the Program record.
- 4. If amounts are entered into any of the monetary fields, the corresponding **Source** field(s) are required.
- 5. The Match Provided must be greater than the Required Local Match listed at the bottom of the screen.
- 6. The 500 item validation message will only display if users have entered a Line Item in the Budget Narrative for any of the 500 items (desks, furniture, etc.)
- 7. A green checkmark () must display for both validation messages in order to save the record.

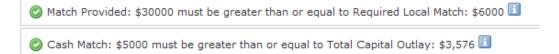

**NOTE:** Total Source Revenue, Total Budget Narrative, and Total Component Costs must all equal the same amount. You must adjust the numbers on each corresponding page until they match in the pre-populated box at the bottom of the Sources of Program Revenue page. The Program Application will not submit until all three numbers match.

- 8. Click the **Save** button.
- 9. There is a Print/Preview option at the bottom of this screen that allows users to Print/Preview by clicking the Section VIII Sources of Program Revenue (All Sources) button.

## Submit Program Application

1. To Submit a Program Application for review/approval, return to the Program Information screen by clicking the name of the program at the top of the screen.

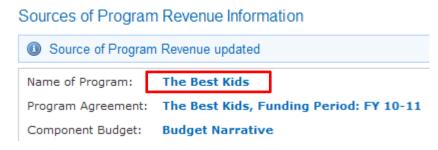

2. This will return users to the Program Information screen.

| Sponsoring Agency: The Best Sponsoring Agency   Name of Program: The Best Kids   County: Wake   Is Multi-County: No   DJDP Funding ID: 10050   Program Agreements: Variant Sponsoring Agency | riogrammionnatio    | 21             |                  |             |          |               |                 |                |               |
|----------------------------------------------------------------------------------------------------|---------------------|----------------|------------------|-------------|----------|---------------|-----------------|----------------|---------------|
| County: Wake   Is Multi-County: No   DJJDP Funding ID: 10050   Program Agreements: Total Cost DJJDP Funds Status JCPC Approval County Approval DJJDP Approval Actions                        | Sponsoring Agency:  | The Best S     | Sponsoring Agend | <b>cy</b>   |          |               |                 |                |               |
| Is Multi-County: No<br>DJJDP Funding ID: 10050<br>Program Agreements:<br>Funding FY Funding Source Total Cost DJJDP Funds Status JCPC Approval County Approval DJJDP Approval Actions        | Name of Program:    | The Best Ki    | ds               |             |          |               |                 |                |               |
| DJJDP Funding ID: 10050<br>Program Agreements                                                                                                    | County:             | Wake           |                  |             |          |               |                 |                |               |
| Funding FY     Funding Source     Total Cost     DJJDP Funds     Status     JCPC Approval     County Approval     DJJDP Approval     Actions                                                 | Is Multi-County:    | No             |                  |             |          |               |                 |                |               |
| Funding FY     Funding Source     Total Cost     DJJDP Funds     Status     JCPC Approval     County Approval     DJJDP Approval     Actions                                                 | DJJDP Funding ID:   | 10050          |                  |             |          |               |                 |                |               |
|                                                                                                    | Program Agreements: |                |                  |             |          |               |                 |                |               |
|                                                                                                    | Funding FY          | Funding Source | Total Cost       | DJJDP Funds | Status   | JCPC Approval | County Approval | DJJDP Approval | Actions       |
| FY 10-11 JCPC Funds \$50,000 \$20,000 Returned View - Submit                                                                                                    | FY 10-11            | JCPC Funds     | \$50,000         | \$20,000    | Returned |               |                 |                | View - Submit |
| 😥 Edit                                                                                                    | 🕞 Edit              |                |                  |             |          |               |                 |                |               |

3. Click the Submit link by the correct year.

| Actions       |  |
|---------------|--|
| View - Submit |  |

4. If all required sections are complete, the following confirmation message displays. Click the **Submit** button.

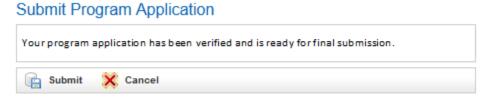

5. A Program Application Submitted Successfully screen displays.

6. The status will also change from Pending Submission to Submitted on the Program Information screen.

| Funding FY | Funding Source | Total Cost | D33DP Funds | Status    | 3CPC Approval | County Approval | D33DP Approval | Actions  |
|------------|----------------|------------|-------------|-----------|---------------|-----------------|----------------|----------|
| PY 11-12   | JCPC Funds     | \$50,000   | \$20,000    | Submitted |               |                 |                | View - A |

7. If the Program Application is incomplete or contains errors, a message will display, notifying users of the missing fields/sections.

**NOTE:** The screens needing further information are displayed in blue/bold text which act as links to take users to the section that requires further information.

## Print All Sections of the Program Application

- 1. When users are ready to Print the submitted Program Application, click on the **View** link by the correct year on the Program Information screen to get to the Program Application Information screen.
- 2. Click the **Print/Preview** button at the bottom of the screen.
- 3. The Print/Preview button takes users to the following screen.

| Program Application:<br>Section IA Program Application Summary<br>Section IB Program Component Description                                                                                                    |
|----------------------------------------------------------------------------------------------------|
|                                                                                                    |
| Section IB Program Component Description                                                                                                    |
|                                                                                                    |
| Component: Family Counseling<br>• Section II Component Statistical Information<br>• Section III Component Summary<br>• Section IV Component Narrative<br>Component: Home Based Counseling<br>• Section II Component Statistical Information<br>• Section III Component Summary<br>• Section IV Component Narrative |
| Section V JCPC Terms of Agreement                                                                                                    |
| Section VI Budget Narrative                                                                                                    |
| Section VII Budget Line Item Summary                                                                                                    |
| Section VIII Sources of Program Revenue (All Sources)                                                                                                    |
| Print all sections                                                                                                    |

 Click on any Section link to print/preview that particular section or click on Print all sections link to print/preview the entire Program Application.
NOTE: The document will open in a pdf format. This document can be payed to your computer.

**NOTE:** The document will open in a .pdf format. This document can be saved to your computer and/or attached to an email.

#### **Program Application Decision**

After the Program Application is successfully submitted in NC ALLIES, the word **DRAFT** will be removed from the document. Follow your local JCPC procedures and the RFP for the JCPC submission process. After the JCPC has made a decision on the application, the NCDPS Area Consultant or Program Assistant will enter the JCPC decision information. After this decision has been entered, NC ALLIES now recognizes that it is a Program Agreement. When printed, it will now read Agreement instead of Application.

### Registering for an Existing Program

- 1. At this point users have:
  - a. Created a NCID Account
  - b. Registered for and Logged into NC ALLIES
  - c. Searched for and found the existing program record.
- 2. Type the **DJJDP Funding ID** in the corresponding text field.

| Registra | tion Program List (Total 6) |                                       |                          |
|----------|-----------------------------|---------------------------------------|--------------------------|
| Id       | Name of Program             | County 🔺 Sponsor Agency Name          | Select Program           |
| 594      | Second Chances              | Communities In Schools of County, Inc | DJJDP Funding ID: Select |

**NOTE**: The DJJDP Funding ID is a number that is automatically generated when the program is first created. The person who first creates this program needs to write down the Funding ID. New users from the same program will have to type in the DJJDP Funding ID to gain access to that program record.

- 3. Click the **Select** button.
- 4. A screen will appear notifying you that an e-mail has been sent to the Admin for your program to approve your access. The Admin (usually the Program Manager) will need to log into NC ALLIES and add the rights to your NC ALLIES account. NOTE: See Manage Users guide for information on adding or removing rights to NC ALLIES accounts
- 5. Once associated, users may View/Edit existing records. For help with specific data entry, use the Table of Contents to help navigate to the appropriate section.